中心 Gromacs 使用指南

1、以下内容中 hpc-user 表示用户已开通的高性能帐号;login node 表示不同分区登 录节点;compiling node 表示不同分区登录节点; 2、在编译节点也可以提交任务; 3、文件及文件夹命名方式仅供参考; 4、在作业提交之前, 建议使用者熟悉 Linux 操作的几个常用命令(例如: vi 或 vim、cd、 mkdir、ls、pwd 等)和 Gromacs 建模。

一、作业提交

 1、在电脑上用 Xshell 客户端(或其他类似软件)登陆高性能账号,若不知道自己的 高性能帐号在哪个分区,登陆帐号以后输入: pwd, 可以看到如下图, home-后面的 就是高性能帐号所在的分区(图中为 YW 分区):

> $[$ nsyw211\_LZ@ycn24 ~]\$ pwd /home-yw/users/nsyw211 LZ

 2、如需直接提交作业,在高性能账号下创建放计算任务的文件夹 test/gromacs/run-12(该名称可以根据自己习惯命名):

hpc-user@login node:~> mkdir -p test/gromacs/run-12

 3、用 FTP 工具登录高性能帐号,将计算所需的算例文件通过 XFTP(或类似工具) 上传至账号目录下 test/gromacs/run-12:

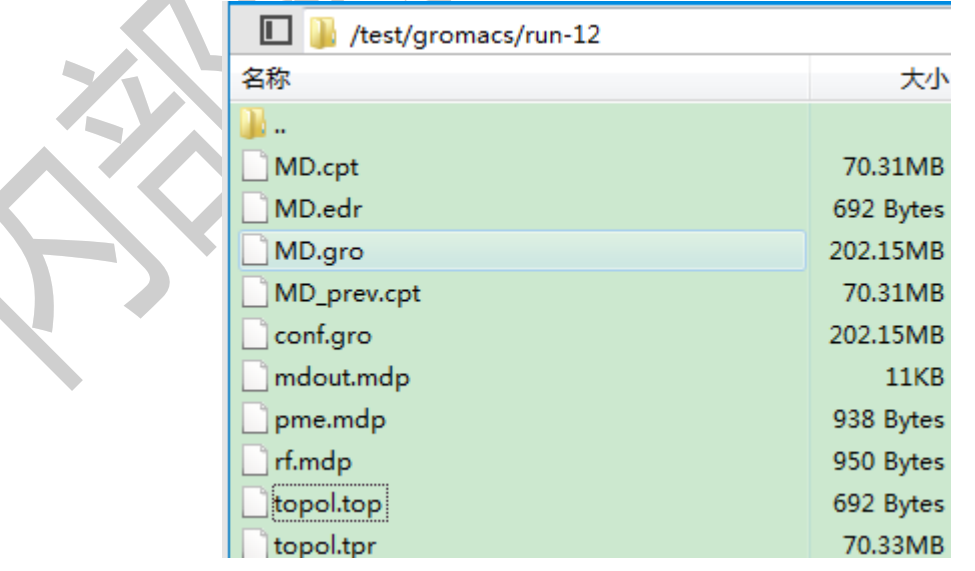

4、切换至 Xshell 界面,进入算例文件夹中:

hpc-user@login node:~> cd test/gromacs/run-12

5、创建或拷贝提交作业的脚本文件 gromacs-515\_YW.lsf (也可在 Windows 系统写 好以后用 FTP 工具上传; 现以 YW 分区直接从公共目录中拷贝为例), Gromacs 软 件脚本的路径在/home-yw/soft/jobscripts/中。先查看脚本是否存在,图中 gromacs-515 YW.lsf 即为 5.1.5 版本所需脚本(如需 2018.4, 请拷贝对应的脚 本):

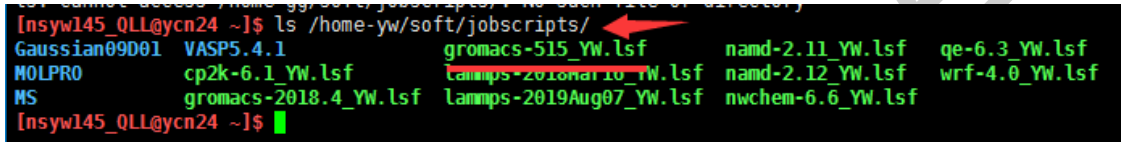

 6、采用您最熟悉的方式将上述脚本拷贝至需要提交任务的文件夹中(注意 **cp** 后、**./** 前有空格):

hpc-user@login node:~/test/gromacs/run-12> cp /home-yw/soft/jobscripts/gromacs-515\_YW.lsf ./

```
[nsyw211 LZ@ycn24 run-12]$ cp /home-yw/soft/jobscripts/gromacs-515 YW.1sf ./
```
7、修改模板脚本:

hpc-user@login node:~/test/gromacs/run-12> vi gromacs-515\_YW.lsf

8、输入字母"i",进入编辑模式。脚本内容如下,部分内容需要根据情况进行修改:

1、APP\_NAME=intelY\_mid 为提交作业计算的队列,不同的分区、不同的核数所 使用的队列不相同,参[见各分区提交作业脚本及队列说明;](http://10.68.0.120/grav-admin/home/queues) 2、NP=12 为计算该作业设置的核数,可以根据任务的需要进行修改。除 FN 分区 外, 其他分区每个节点 12 核(FN 分区 32 核), 需要跨节点并行时, 建议使用 12 的多倍值(新节点除外); 3、-nb cpu -nsteps 1000 为指定 cpu 计算、计算步数;

4、topol.tpr 为输入文件名,要修改为需计算任务的名称。

#!/bin/bash APP\_NAME=intelY\_mid  $NP=12$ NP\_PER\_NODE=12 RUN="RAW" CURDIR=\$PWD

source /home-yw/soft/envdir/gromacs-5.1.5-intel2016-openmpi-1.4.4-intel-fftw-3.3.4.sh echo -n "start time " > time date >> time mpirun -np \$NP gmx\_mpi mdrun -nb cpu -nsteps 1000 -deffnm MD -v -s topol.tpr echo -n "end time " >> time ; date >> time

- 9、按下键盘上的 esc 键后,输入:wq 保存脚本文件,并退出。
- 10、将脚本文件转换为 UNIX 格式(如从 Windows 系统上传的话必须要转换, 不然 提交作业时会报错;若直接拷贝公共目录中的脚本,并在 Linux 环境中进行修改,则 可以省略步骤 10、11。若提交作业的脚本名称不为 gromacs-515 YW.lsf, 则需要修 改为对应的脚本名称):

hpc-user@login node:~/test/gromacs/run-12> dos2unix gromacs-515\_YW.lsf

11、赋予脚本文件可执行权限:

hpc-user@login node:~/test/gromacs/run-12> chmod +x gromacs-515\_YW.lsf

12、用 bsub 命令提交作业脚本:

hpc-user@login node:~/test/gromacs/run-12> bsub gromacs-515\_YW.lsf

[nsyw211 LZ@ycn24 run-12]\$ bsub gromacs-515 YW.1sf Job <3343191> is submitted to queue <intelY mid>.

 13、如果提交正确,则会出现如下内容(其中 Job 后面的数字为:JobID,每个任务 的 JobID 不一样,可根据 JobID 查看该任务情况,出问题时,请及时告知 JobID, 保 留计算的输出文件):

Job <3343191> is submitted to queue <intelY\_mid>.

14、查看任务是否计算完成,可以使用 bjobs 命令(当出现: Done successfully. The CPU time used is xxxx seconds 说明计算结束):

hpc-user@login node:~/test/gromacs/run-12> bjobs -l 3343191

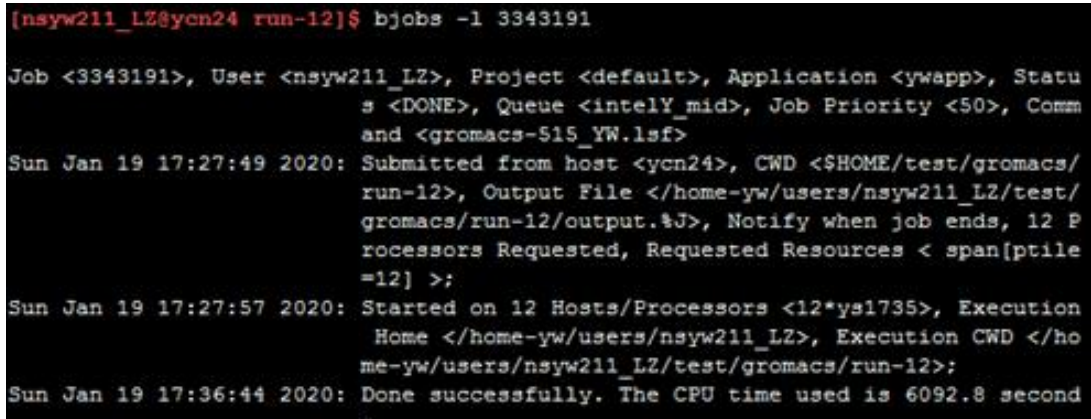

 15、任务计算结束后,可以查看输出文件,检查任务是否计算成功(作业脚本中指定 的输出文件):

hpc-user@login node:~/test/gromacs/run-12>tail MD.log

16、如果计算成功,在输出文件 MD.log 的最后会出现如下部分:

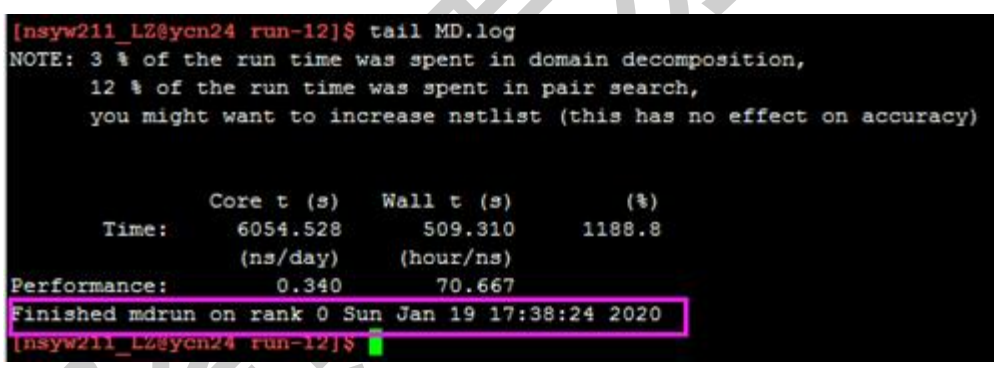

17、计算完成后,继续进行后续操作或用 FTP 工具将文件下载后,进行分析。

二、短时间使用软件相关命令

1、Gromacs 软件安装完成后会生成如下可执行文件:

```
1.5/gromacs/bin
us_uLL@ycn24 ~I$ u<br>GMXRC.bash  GMXRC.
                             GMXRC.zsh
                                                                                          gmx-completion.bash gmx_mpi xplor2gmx.pl
                                                                            x moi bash
```
- 2、若需直接使用 Gromacs 软件的可执行文件进行短时间文件处理或操作, 必须进入 编译节点,请选择相应分区的编译节点: ssh +编译节点 IP/名称。
- 3、把脚本中关于 Gromacs 的环境变量拷贝/添加至账号的~/.bashrc 文件下即可(以 YW 分区 5.1.5 版为例, 添加 source /home-yw/soft/envdir/gromacs-5.1.5-intel2016openmpi-1.4.4-intel-fftw-3.3.4.sh,注意 **source** 后面有空格):

hpc-user@compiling node:~/test/gromacs/run-12> vim ~/.bashrc

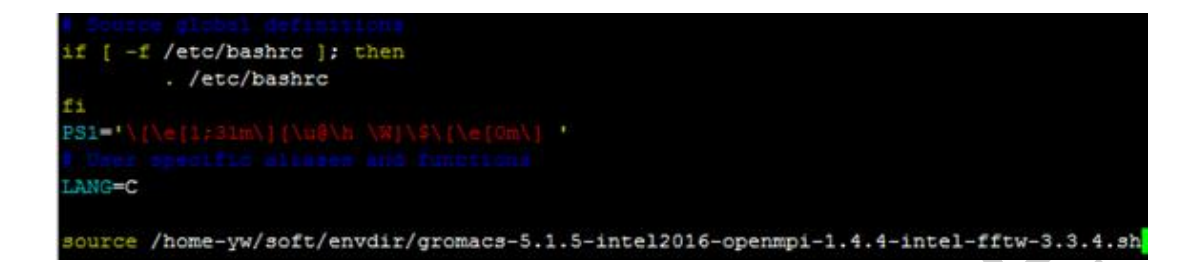

- 4、若不会使用 vi/vim 命令, 请参考 vi/vim-创建/[编辑文件。](http://10.68.0.120/grav-admin/new_client/command/vi)添加完成后, 按下键盘上 的 esc 键后,输入:wq 保存脚本文件,并退出。
- 5、需要执行 source ~/.bashrc,才能使其生效(若已经添加,则不用再添加,直 接进入编译节点进行操作即可)。
- 6、即可进行短时间文件处理或操作。